# User guide Your **HTC** Media Link HD

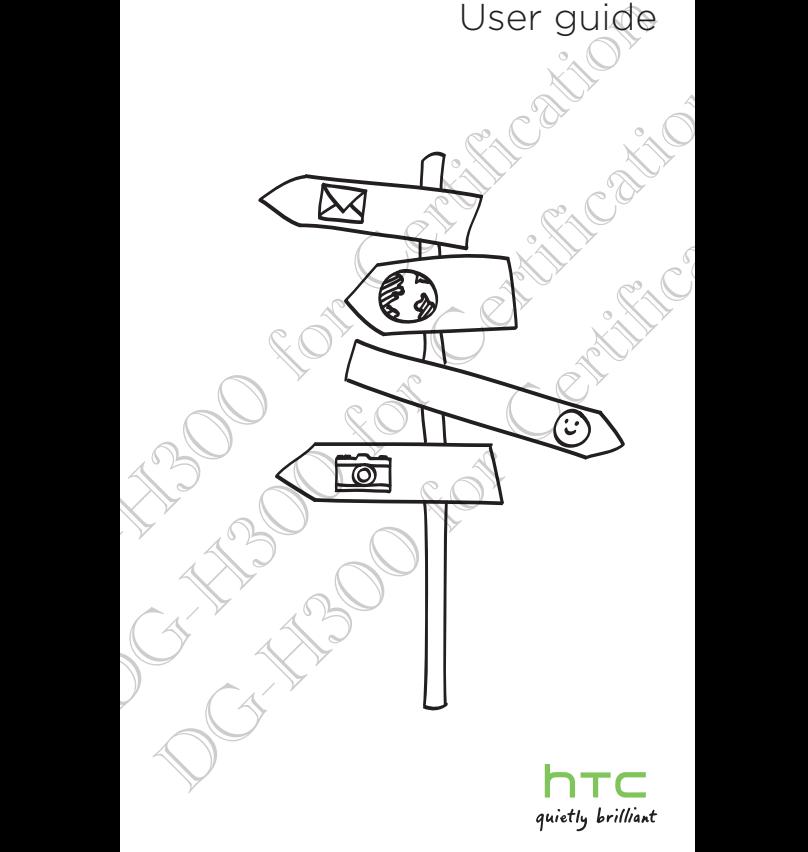

This user guide will help you get started with your HTC Media Link HD.

Please also read the Safety and regulatory guide that's included in the box.

## Contents

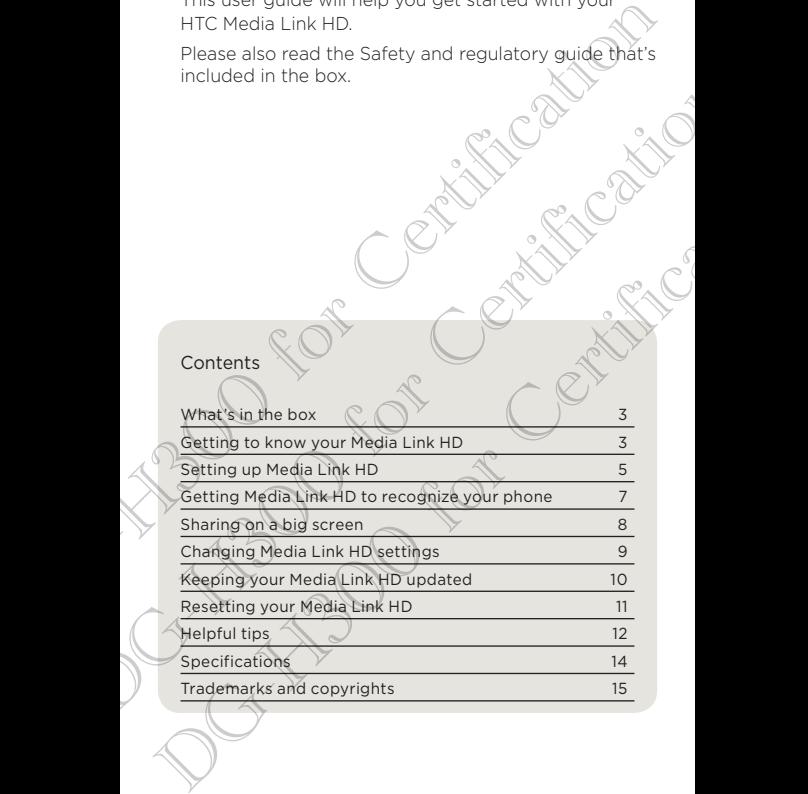

### What's in the box

Here's what you should find when you open the box:

- HTC Media Link HD
- • Power adapter
- microLISB cable
- • HDMI cable
- This user guide
- Safety and regulatory guide

Important Use HTC original accessories with your Media Link HD.

## Getting to know your Media Link HD

Do you have a crowd of people squinting to watch that cool video on your phone? Use Media Link HD to wirelessly show the video on your big screen TV. Share photos and music, too. Writer's what you should find when you open the box.<br>
Here's what you should find when you open the box.<br>
Dower adapter<br>
DG-HDMI cable<br>
HDMI cable<br>
HDMI cable<br>
Important Use HTC original accessories with your Media Link<br>
H

Before using Media Link HD, make sure that you have:

- a compatible HTC phone
- a TV with an HDMI® port

Note Available features depend on the phone model. Mirror mode is not supported on HTC One V.

Disclaimer Some content providers restrict the use of their content. You should always respect the terms of use of any content you intend to display on a TV using Media Link HD. If you try to play content using Media Link HD which you are not allowed to display on a TV, the content may not be displayed properly or at all. This user guide<br>
Power adapter<br>
DEMI cable<br>
DEMI cable<br>
DEMI cable<br>
DEMI cable<br>
DEMI cable<br>
DEMI cable<br>
DEMI cable<br>
DEMI cable<br>
DEMI cable<br>
DEMI cable<br>
DEMI cable<br>
DEMI cable<br>
DEMI cable<br>
DEMI cable<br>
DEMI cable<br>
DEMI cable • HDMI cable<br>
Important Use HTC original accessories with your Media Link HD.<br>
Ob you have a crowd of people squinting to watch<br>
that cool video on your phone? Use Media Link HD<br>
to wirelessly show the video on your phone? Here's what Media Link HD looks like from the top, front and bottom.

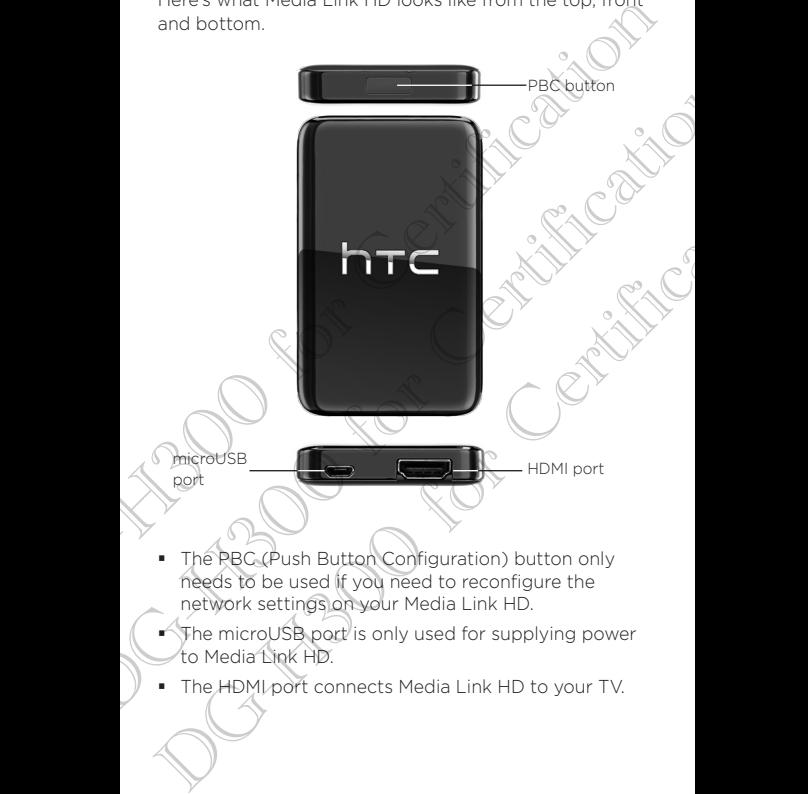

- needs to be used if you need to reconfigure the network settings on your Media Link HD.
- The microUSB port is only used for supplying power to Media Nok HD.
- The HDML port connects Media Link HD to your TV.

## Setting up Media Link HD

#### Connecting Media Link HD to your TV

- 1. Use the supplied microUSB cable to connect the power adapter to Media Link HD.
- 2. Plug in the power adapter to an electrical outlet.
- 3. Connect the supplied HDMI cable to the HDMI port on the bottom side of your Media Link HD.
- 4. Connect the other end of the HDMI cable to your

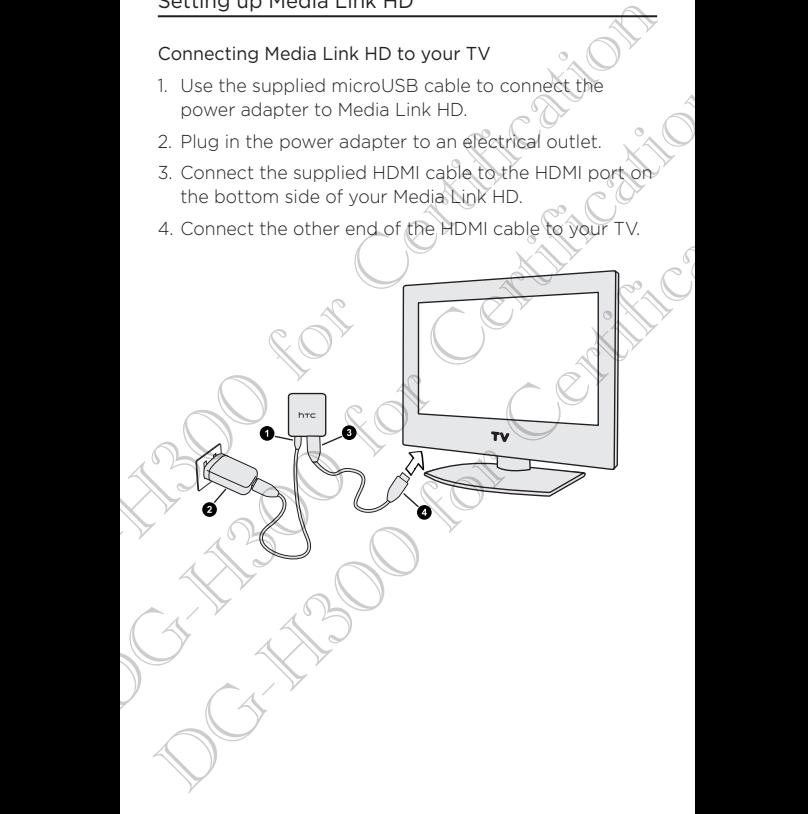

#### 6 HTC Media Link HD

5. On your TV, make sure you have selected the correct HDMI input in your TV's input settings.

You'll then see the Media Link HD screen on your

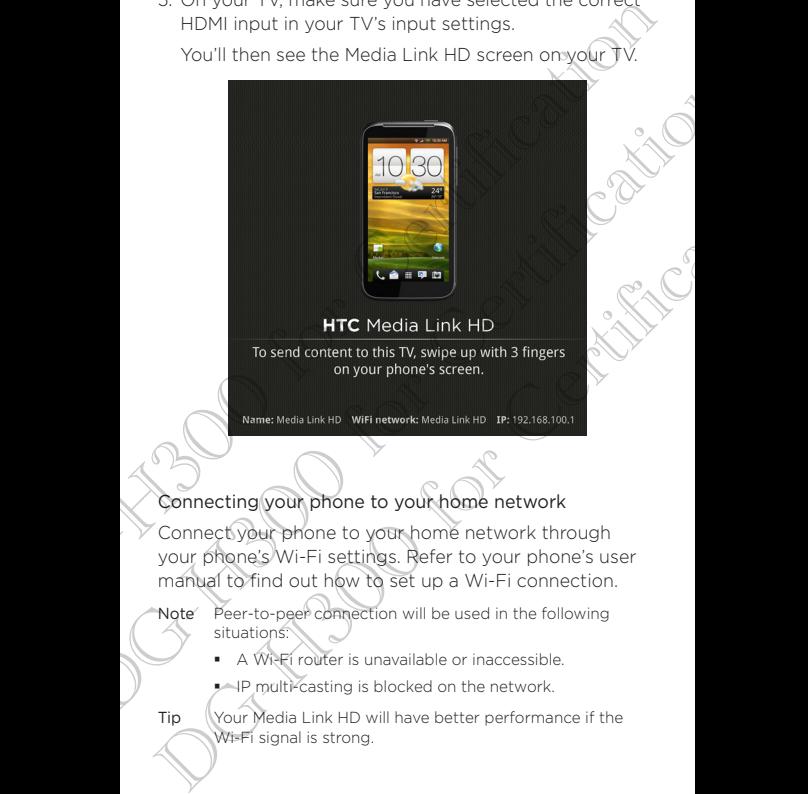

Connect your phone to your home network through your phone's Wi-Fi settings. Refer to your phone's user manual to find out how to set up a Wi-Fi connection.

Note Peer-to-peer connection will be used in the following situations:

- A Wi-Fi router is unavailable or inaccessible.
- **IP multi-casting is blocked on the network.**

Tip Your Media Link HD will have better performance if the Wi-Fi signal is strong.

#### Getting Media Link HD to recognize your phone

Important Make sure your Media Link HD is already on and connected to your TV.

When connecting to Media Link HD for the first time, simply swipe three fingers in an upwards direction on your phone. Media Link HD will then automatically configure itself.

Whenever you want to share on your TV, you'll only have to swipe up with three fingers to connect your phone to Media Link HD. To stop sharing, simply swipe down with three fingers. The moment Make sure your Media Link HD is already on and<br>
the connected to your TV.<br>
When connecting to Media Link HD is already on and<br>
simply swipe three fingers in an upwards direction<br>
on your phone. Media Link HD wil When connecting to Media Link HD for the first time,<br>simply swipe three fingers in an upwards direction<br>on your phone. Media Link HD will then automatically<br>configure itself.<br>Whenever you want to share on your TV, you'lt o simply swipe three fingers in an upwards direction<br>
on your phone. Media Link HD will then automatically<br>
configure itself.<br>
Whenever you want to share on your TV, you'll only have<br>
to swipe up with three fingers to connec

## Sharing on a big screen

Use your Media Link HD to share your movies, photos and videos with your family and friends.

- 1. Connect your phone to Media Link HD using the three finger swipe.
- 2. Then start using the app that you want to share from

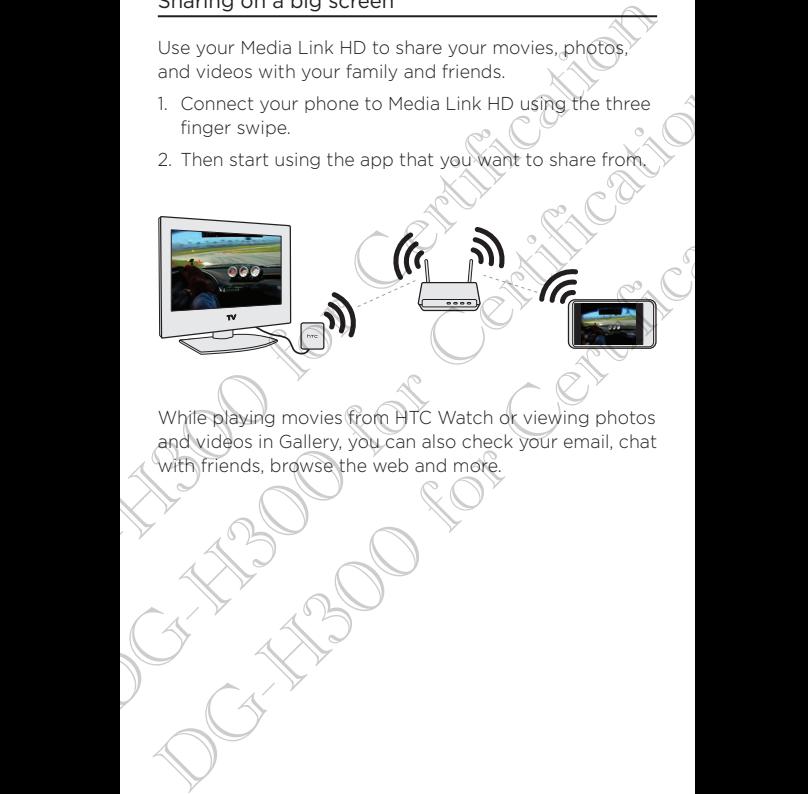

While playing movies from HTC Watch or viewing photos and videos in Gallery, you can also check your email, chat with friends, browse the web and more.

## Changing Media Link HD settings

#### Switching to another language

Prefer to see the onscreen text in a different language? You can change the language that is displayed on the TV screen. Changing Treata Link HD settings<br>
Switching to another language<br>
Prefer to see the onscreen text in a different language?<br>
You can change the language that is disployed on the<br>
TV screen.<br>
1. On your phone, slide open the

- 1. On your phone, slide open the Notifications panel.
- 2. Tap Settings > More > Media Link HD.
- 3. Select your Media Link HD device.
- 4. Tap Advanced settings.
- 5. Select the language you want and then tap Save.
- Note Advanced settings is only accessible when the following two conditions are met.

Your Media Link HD is listed under "Available devices" in Settings > More > Media Link HD.

2. Your Media Link HD is set to "Off" in Settings > More > Media Link HD.

#### Changing to a new Wi-Fi router

If you changed to a new Wi-Fi router, simply connect your phone to it. Media Link HD will automatically connect to the new Wi-Fi router.

But if you're also trying to connect to Media Link HD with another phone, you'll be asked to press the PBC button on Media Link HD to start the auto-configuration process. Prefer to see the onscreen text in a different language?<br>
You can change the language that is displayed on the<br>
TV screen.<br>
1. On your phone, slide open the Notifications panel.<br>
2. Tap Settings > More > Media Link HD.<br>
3. 1. On your phone, slide open the Notifications panel<br>
2. Tap Settings > More > Media Link HD device.<br>
4. Tap Advanced settings.<br>
5. Select your Media Link HD device.<br>
4. Tap Advanced settings.<br>
5. Select the language you w

## Keeping your Media Link HD updated

Your Media Link HD automatically checks for firmware updates regularly. The firmware is downloaded and installed when you are not actively using Media Link HD. Neeping your Media Link HD updated<br>
Your Media Link HD automatically checks for firmware<br>
updates regularly. The firmware is downloaded and<br>
installed when you are not actively using Media Link<br>
Note<br>
For your Media Link H

Note For your Media Link HD to automatically check for firmware updates, it needs to have Internet access through your Wi-Fi router. The most are the state of the state of the state of the state of the state of the state of the state of the state of the state of the state of the state of the state of the state of the state of the state of the state of t

You can also manually check for updates in Advanced settings. Through your Wi-Firouter.<br>
You can also manually check for updates in Advanced<br>
settings.<br>
1. On your phone, slide open the Notification's panel.<br>
2. Tap Settings > Môre > Media Link HD<br>
3. Select the Media Link HD device

- 1. On your phone, slide open the Notifications panel.
- 2. Tap Settings > More > Media Link HD.
- 3. Select the Media Link HD device you want to update.
- 4. Tap Advanced settings > Check for updates.

If there are any updates available, your Media Link HD will automatically start the update process.

## Resetting your Media Link HD

If you ever have problems connecting to your Media Link HD, you can reset it to its factory default settings. Resetting your Media Link HD will delete all of your saved network connection data. Mesetting your Metal Link HD<br>
If you ever have problems connecting to your Media<br>
Link HD, you can reset it to its factory default, settings.<br>
Resetting your Media Link HD will delete all of your<br>
saved network connection

To do a factory reset, press and hold the PBC button or the top of Media Link HD for about 10 seconds. Once completed, Media Link HD will restart. Resetting your Media Link HD will delete all of your<br>saved network connection data.<br>To do a factory reset, press and hold the PBC button or the top of Media Link HD will delete all of your<br>completed, Media Link HD for abou The top of Media Link HD for about 10 seconds. Once<br>completed, Media Link HD for about 10 seconds. Once<br>completed, Media Link HD will restart.

## Helpful tips

If you ever have any problems using Media Link HD, here are some things you can do to set things right again.

#### Still seeing a blank screen after connecting Media Link HD to your TV?

Check if the HDMI cable is properly connected to the device

and to your TV.

Check if you have selected the correct HDMI input as your

TV's input setting.

#### Can't connect Media Link HD to your Wi-Fi router?

Check if your phone has the correct network connection.

1. On the Home screen, slide open the Notifications panel, and then tap Settings.

2. Tap Wi-Fi, and check if Wi-Fi is enabled.

Check if you are connected to your home network. Be sure that you are not trying to connect to a network that blocks IP multicasting or requires a security certificate. Make sure your phone and Media Link HD are close enough to a Wi-Fi router. Also, try to avoid areas that have a lot of noise or interruption from surrounding wireless signals. Use a Wi-Fi router that supports 802.11a/g/n for better Transmusik and the settings.<br>
The proceeding states are some things you can do to set things right again.<br>
Still seeing a blank screen after connecting Media<br>
Link HD to your TV?<br>
Check if the HDMI cable is properly connec Still seeing a blank screen after connecting Media<br>
Link HD to your TV?<br>
Check if the HDMI cable is properly connected to the device<br>
and to your TV.<br>
Check if you have selected the correct HDMI input as your<br>
TV's input s Link HD to your TV?<br>
Check if the HDMI cable is properly connected to the device<br>
and to your TV?<br>
Check if you have selected the correct HDMI input a syour<br>
TV's input setting.<br>
Can't connect Media Link HD to your Wi-Fi r

connection performance.

#### Can't make the three finger gesture work?

- 1. On the Home screen, slide open the Notifications panel and then tap Settings.
- 2. Tap Display & gestures.
- 3. Check if HTC Gestures is enabled.

#### What does that LED color mean?

A solid blue light indicates that Media Link HD is in active state.

An alternating blue and red light indicates that Media Link HD

is being configured by a phone.

A flashing red light indicates that Media Link HD is starting up.

A solid red light indicates that Media Link HD is in standby

state.

#### Can't connect to your Wi-Fi router and Media Link HD at the same time?

Media Link HD isn't compatible with DFS (Dynamic Frequency Selection). In the 5 GHz mode, it is compatible with Band 1 (5.150 - 5.250 GHz) and Band 4 (5.725-5.850 GHz). If your Wi-Fi router has been set up using DFS, Media Link HD won't be able to connect to your Wi-Fi router. Instead, it will directly connect to your phone and prevent your phone from connecting to the Wi-Fi router. Can't make the three finger gesture work?<br>
1. On the Home screen, slide open the Notifications panels<br>
3. Check if HTC Gestures is enabled.<br>
3. Check if HTC Gestures is enabled.<br>
1. What does that LED color mean?<br>
4. Solid 2. Tap Display & gestures.<br>
3. Check if HTC Gestures is enabled.<br>
3. Check if HTC Gestures is enabled.<br>
4. solid blue light indicates that Media Link HD is in active<br>
state.<br>
4. An alternating blue and red-light indicates What does that LED color mean?<br>
A solid blue light indicates that Media Link HD is included<br>
state.<br>
An alternating blue and red-light indicates that Media Link HD<br>
is being configured by a phone.<br>
A flashing red light ind

If you still want Media Link HD to connect to your Wi-Fi router, refer to the documentation that comes with your Wi-Fi router for other methods of setting up a Wi-Fi router.

Check for additional updates and useful tips on our website: www.htc.com/help.

## Specifications

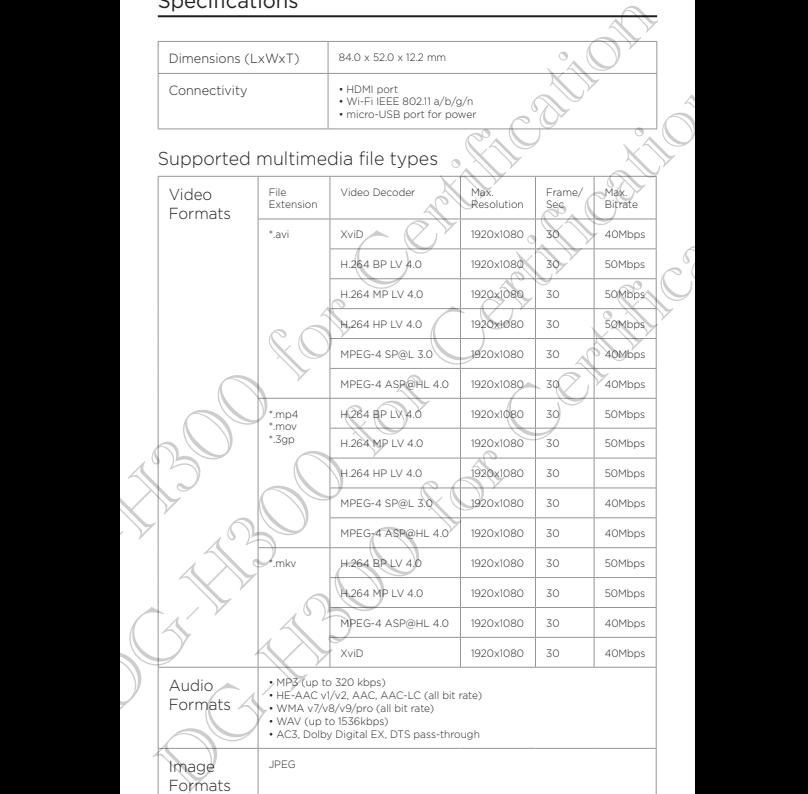

## Trademarks and copyrights

Copyright © 2012 HTC Corporation. All Rights Reserved.

The HTC logo, the HTC quietly brilliant logo are trademarks and/or service marks of HTC Corporation.

Wi-Fi is a registered trademark of the Wireless Fidelity<sup>®</sup> Alliance, Inc.

DLNA and the DLNA disc logo are trademarks or registered trademarks of Digital Living Network Alliance.

All other company, product and service names mentioned herein are trademarks, registered trademarks or service marks of their respective owners.

HTC shall not be liable for technical or editorial errors or omissions contained herein, nor for incidental or consequential damages resulting from furnishing this material. The information is provided "as is" without warranty of any kind and is subject to change without notice. HTC also reserves the right to revise the content of this document at any time without prior notice. Trademiarity of 2012 HTC Corporation. All Rights Reserved.<br>
The HTC logo, the HTC quietly brilliant logo are<br>
trademarks and/or service marks of HTC Corporation.<br>
Wi-Fi is a registered trademark of the Wireless Fidelity<br>
A The HIC (ogo, the HIC quietty brilliant logo are<br>trademarks and/or service marks of HIC Comparison.<br>Wi-Fi is a registered trademark of the Wireless Fidelity<br>"Wi-Fi is a registered trademarks of Digital Living Network Allia Alliance, Inc.<br>
DLNA and the DLNA disc logo are trademarks or<br>
registered trademarks of Digital Living Network Alliance.<br>
All other company, product and service names<br>
mentioned herein are trademarks, registered trademarks

No part of this document may be reproduced or transmitted in any form or by any means, electronic or mechanical, including photocopying, recording or storing in a retrieval system, or translated into any language in any form without prior written permission of HTC.

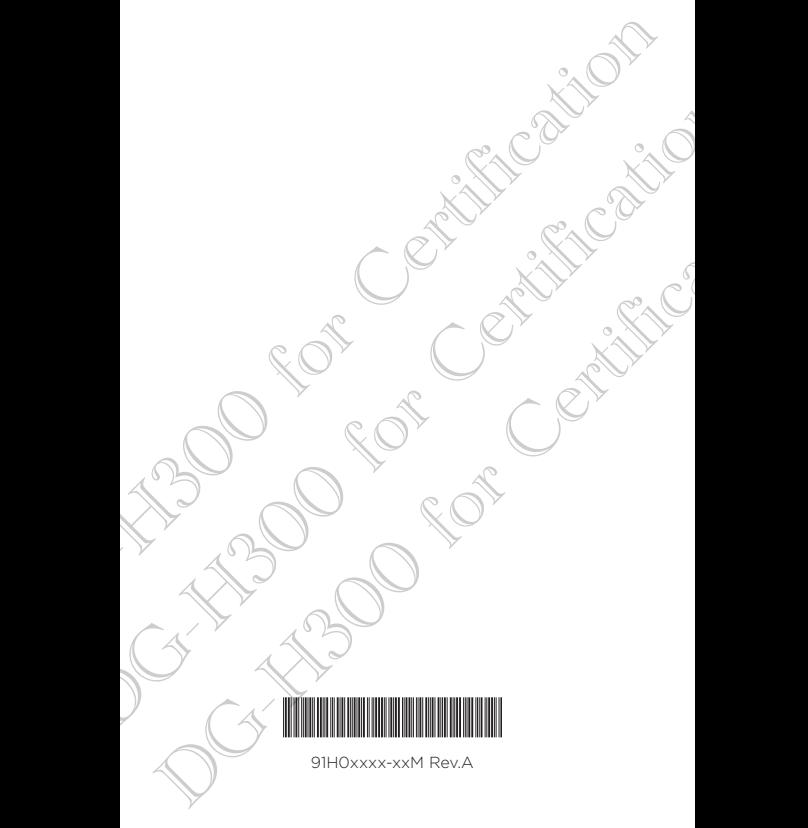

htc.com